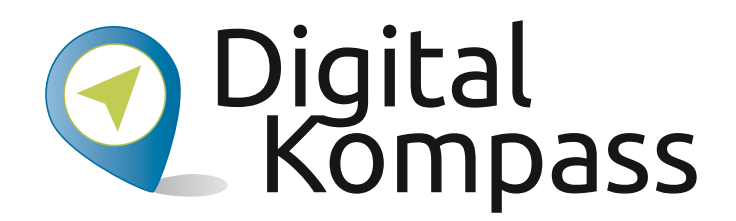

#### **Anleitung 13**

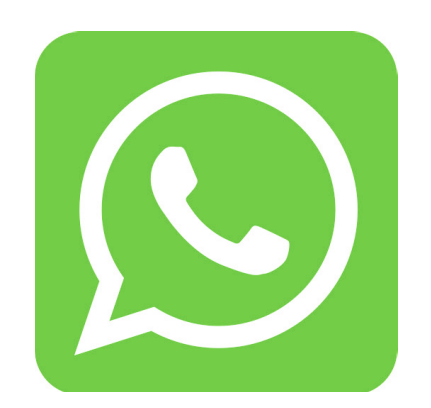

#### **Anleitung 13 WhatsApp – So einfach geht´s**

**Autorin: Andrea Fischer** 

**So einfach geht**

Herausgeber: Unterstützt durch:

**WhatsApp** 

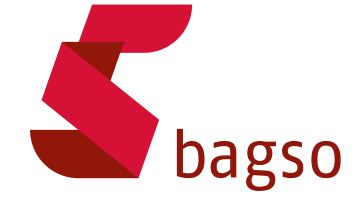

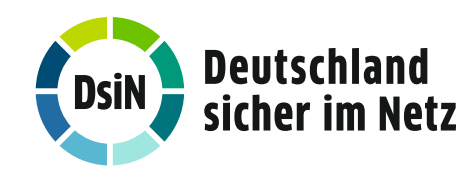

**www.digital-kompass.de**

Gefördert durch:

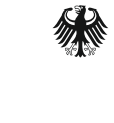

www.digital-kompass.de

Bundesministerium der Justiz und für Verbraucherschutz

aufgrund eines Beschlusses des Deutschen Bundestages

#### **Vorwort**

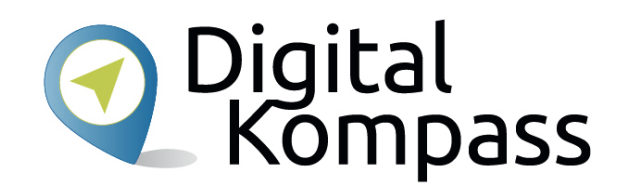

Der **Digital-Kompass** ist ein Treffpunkt für alle Fragen rund ums Internet und Co. Auf www.digital-kompass.de gibt es vielfältige praxisnahe Materialien, Broschüren, Filme und Arbeitsblätter. Darüber hinaus finden Sie praktische Tipps für Treffen, Beratungen und Kurse rund um die digitale Welt. Die Digitalen Stammtische ermöglichen zusätzlich einen Austausch zu aktuellen IT-Themen mit Experten und Gleichgesinnten deutschlandweit.

Des Weiteren entstehen bundesweit sogenannte Digital-Kompass Standorte. Innerhalb dieser Standorte schaffen Internetlotsen eine vertrauensvolle (Lern-) Umgebung für ältere Menschen und unterstützen sie dabei, digitale Dienste auszuprobieren und einen souveränen Umgang mit dem Internet zu erlernen. Die Digital-Kompass Standorte sind aber auch Anlaufstelle für andere Multiplikatoren, die sich weiterbilden oder in das Projekt einbringen möchten.

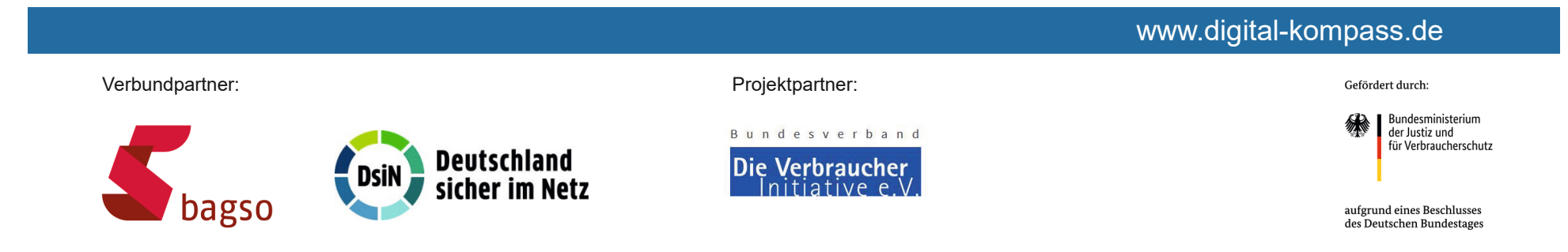

Verbundpartner

agso

:

#### Diese Anleitung **"WhatsApp – So einfach**

**geht´s"** wurde durch die BAGSO Service Gesellschaft im Rahmen des Projektes Digital-Kompass erstellt.

Sie ist Teil einer Serie von Anleitungen, die sich an den Themen der erfolgreichen BAGSO-Publikation orientieren.

**Deutschland** 

sicher im Netz

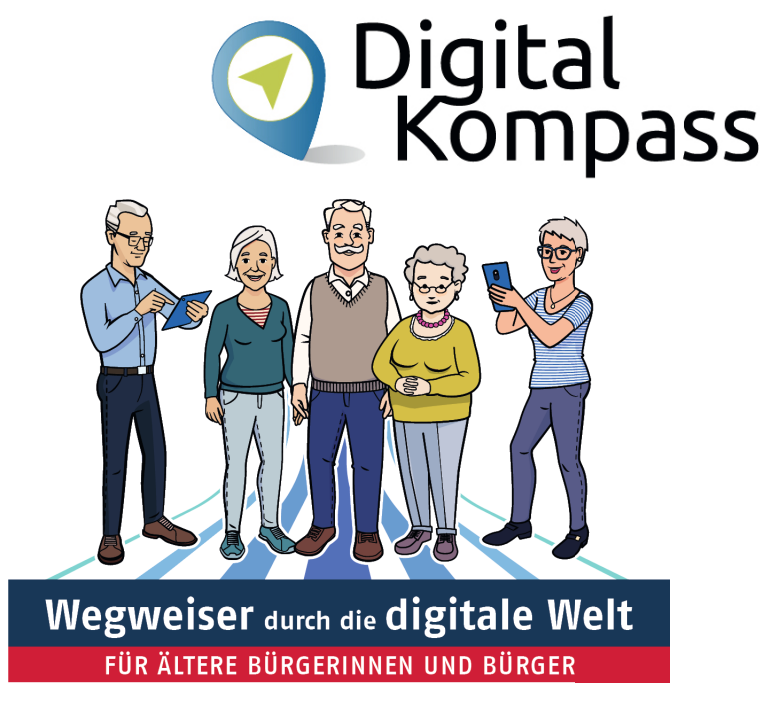

#### www.digital-kompass.de

#### Projektpartner:

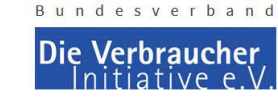

#### **Bundesministerium** der Justiz und

Gefördert durch:

für Verbraucherschutz

aufgrund eines Beschlusses des Deutschen Bundestages

### **Inhaltsverzeichnis**

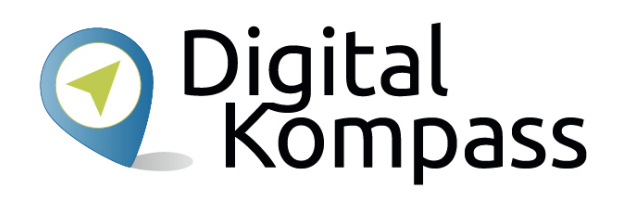

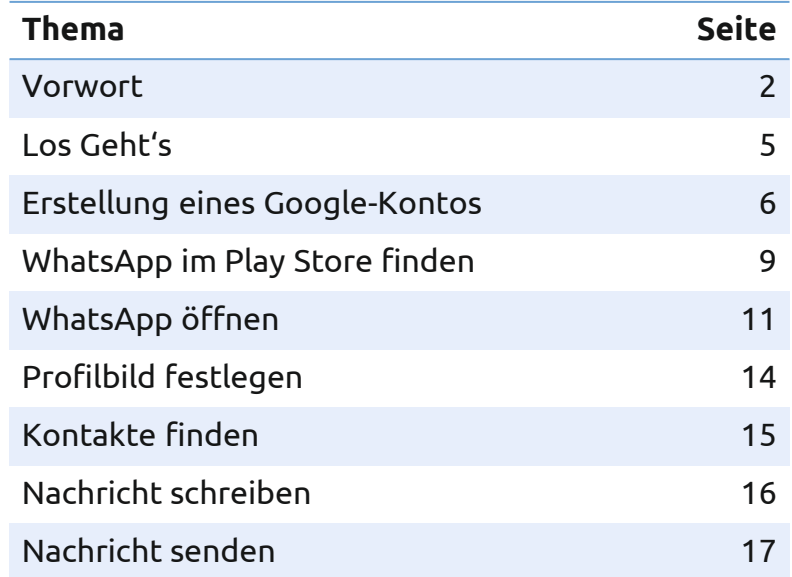

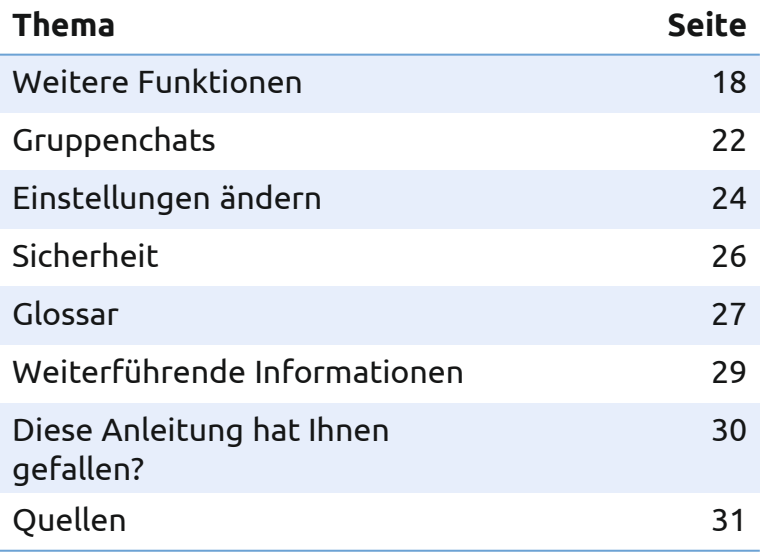

### **Los geht´s**

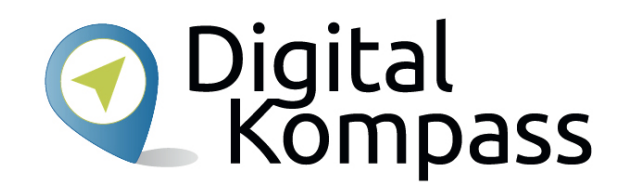

Eine SMS schreiben? Das war einmal. Durch die zunehmende Nutzung des Internets mit dem Smartphone steigt die Beliebtheit sogenannter **Instant-Messenger-Dienste**. Diese sind aus dem klassischen Dienst der SMS hervorgegangen. Es sind Programme zum Vermitteln von Nachrichten, Bildern und Videos über das Internet. In dieser Anleitung lernen Sie den wahrscheinlich am häufigsten genutzten Dienst "WhatsApp" kennen. Sie erfahren, wie er installiert und bedient wird. Hier zeigen wir Ihnen die Nutzung mit dem Android Betriebssystem.

**Im Glossar werden die häufigsten Fachbegriffe erläutert.** 

Stand: 12.2021

## **Erstellung eines Google-Kontos**

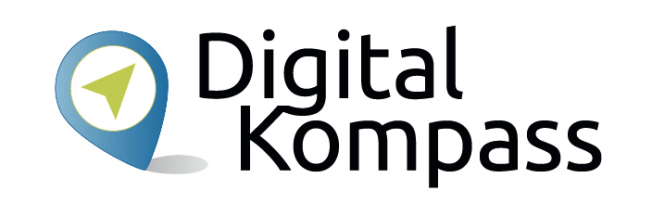

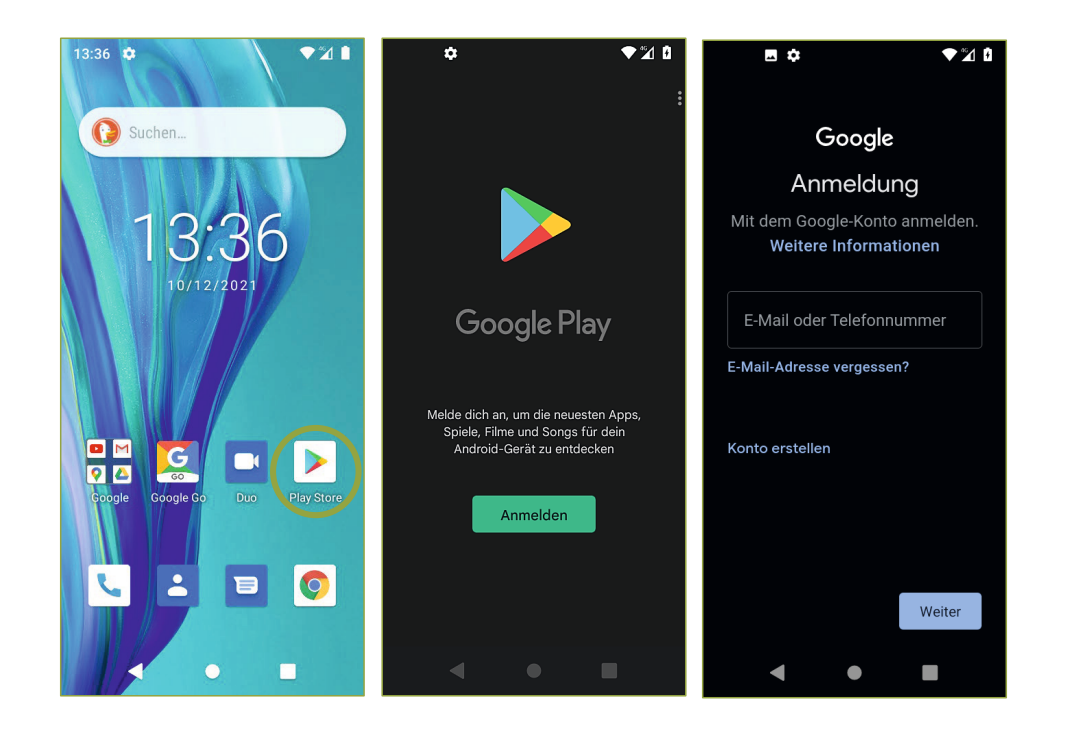

Um "WhatsApp" auf Ihrem Smartphone zu installieren, müssen Sie den **Play Store** aufrufen.

Dazu benötigen Sie ein Google-Konto.

Wenn Sie noch kein Google-Konto angelegt haben, müssen Sie eines erstellen.

Stand: 12.2021

## **Erstellung eines Google-Kontos**

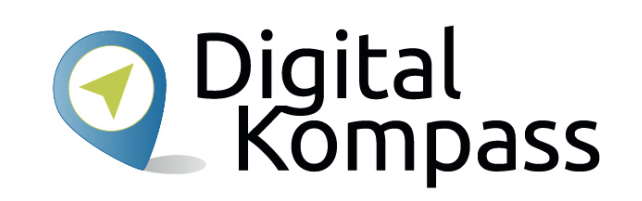

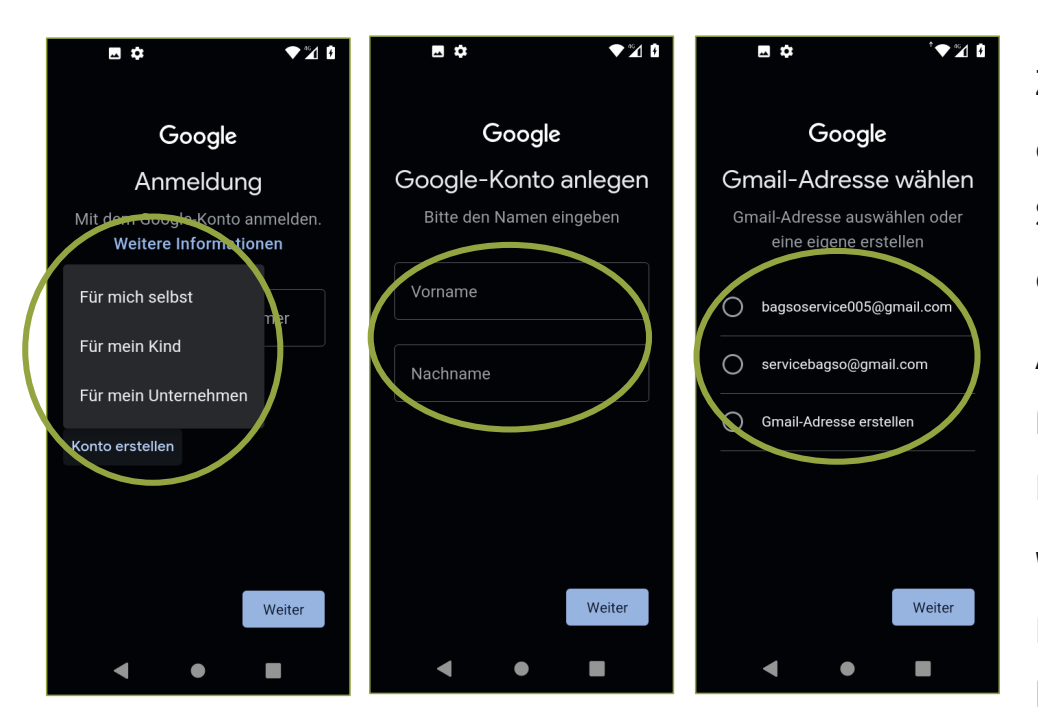

Zuerst müssen Sie auswählen, um welche Art des Kontos des sich handelt. Danach müssen Sie ihren Vor- und Nachnamen eingeben und dann auf **Weiter** tippen.

Auf der nächsten Seite entscheiden Sie sich für den **Nutzernamen** , den Sie für dieses Konto verwenden möchten.

Wie Sie sehen, erstellen Sie ein neues E-Mail-Konto, das Sie auch für andere Anwendungen bei Google nutzen können.

Stand: 12.2021

## **Erstellung eines Google-Kontos**

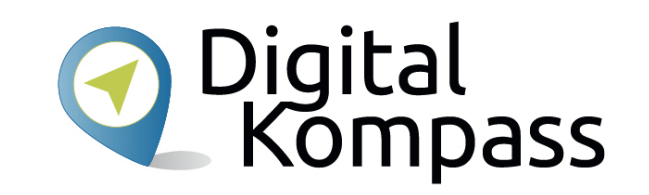

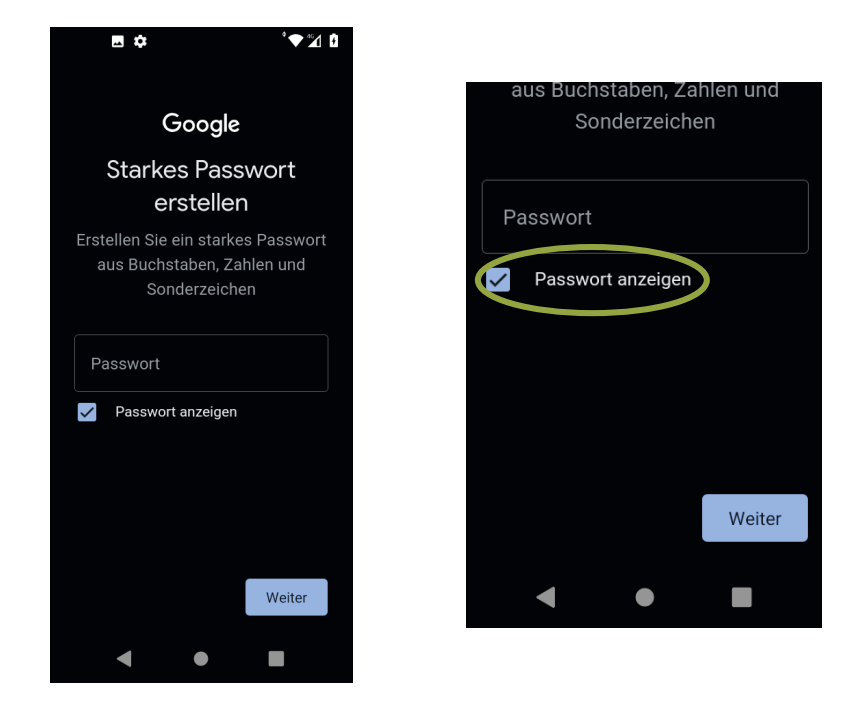

Legen Sie ein sicheres **Passwort** fest.

In den meisten Fällen besteht nun die Möglichkeit, durch Ihr Smartphone ein Passwort generieren und speichern zu lassen. Wenn Sie dies tun, sollten Sie den Haken bei **Passwort anzeigen** setzen und sich nun das erstellte Passwort notieren. Alternativ vergeben Sie ein eigenes Passwort.

Anschließend bestätigen Sie ihre Eingabe, indem Sie unten rechts auf **Weiter** drücken.

Stand: 12.2021

## **WhatsApp im Play Store finden**

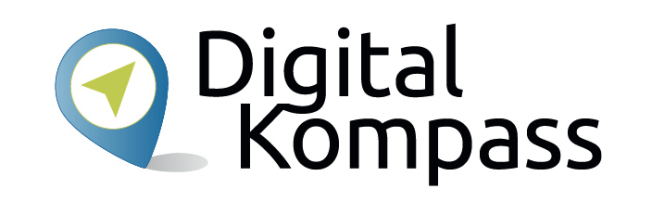

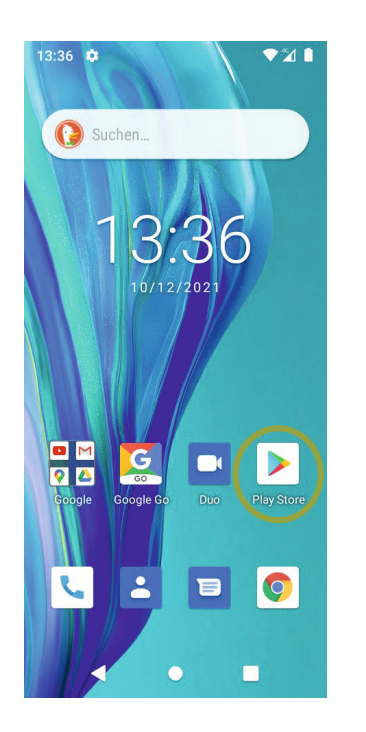

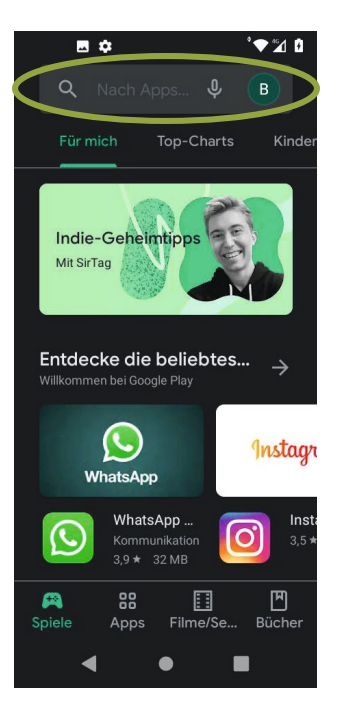

Öffnen Sie nun den **Play Store**.

Im Play Store geben Sie in der Anzeige, in der **Nach Apps…** steht als Suchbegriff **WhatsApp** ein.

Häufig wird WhatsApp auch schon bereits auf der Startseite des Play Stores angezeigt.

Stand: 12.2021

## **WhatsApp im Play Store finden**

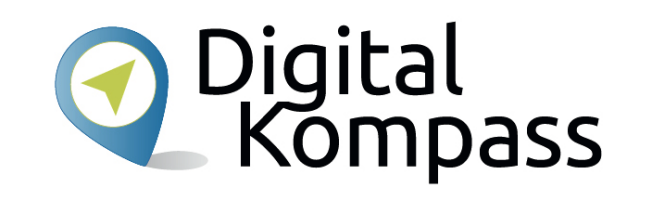

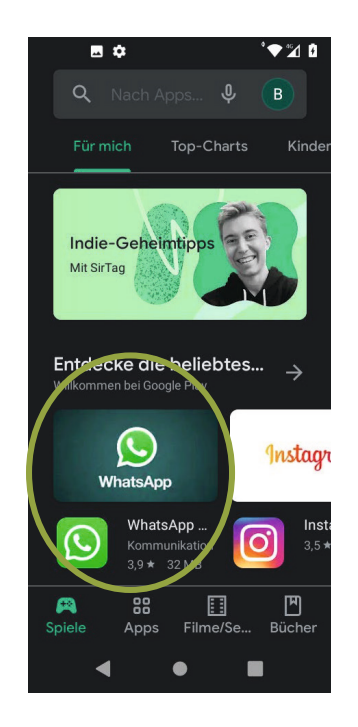

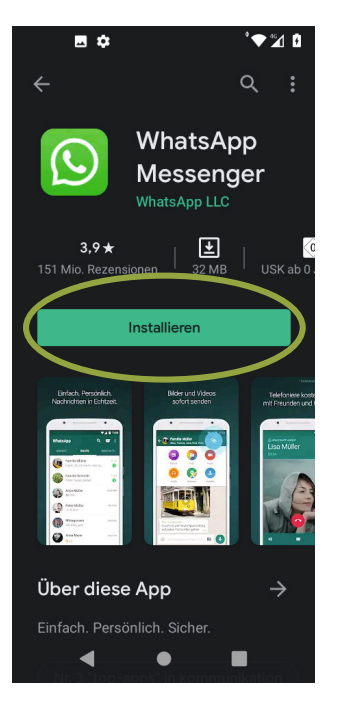

Es erscheinen verschiedene Treffer in den unterschiedlichen Kategorien des Play Stores. Tippen Sie auf den **WhatsApp Messenger**.

Klicken Sie auf **Installieren**.

Stand: 12.2021

### **WhatsApp öffnen**

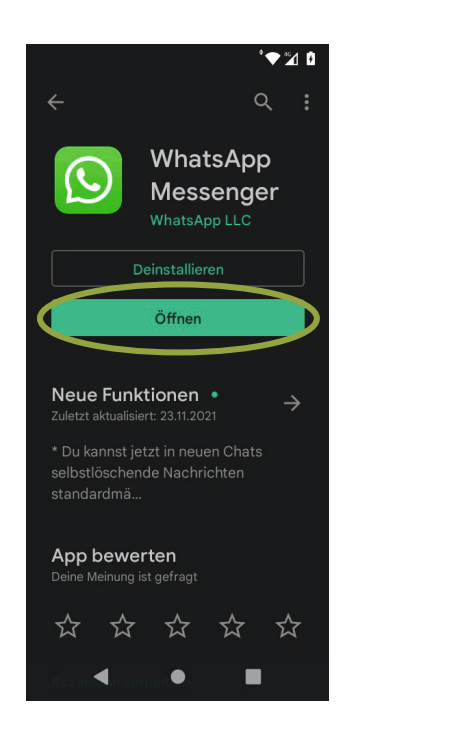

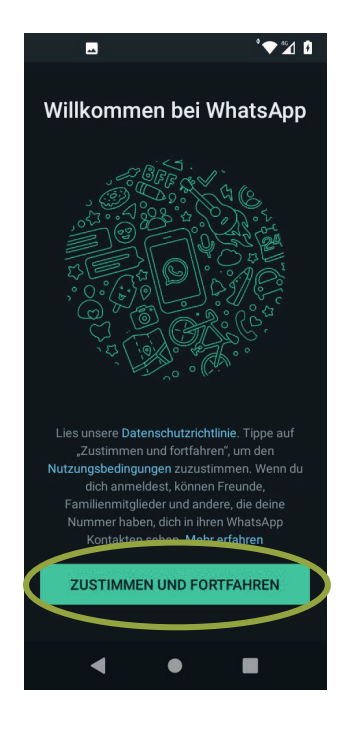

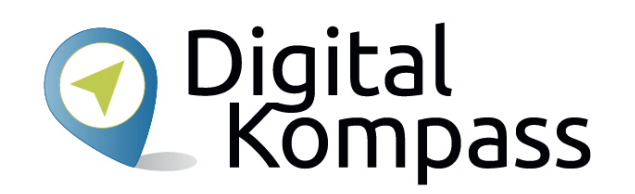

Drücken Sie nun auf **Öffnen**.

"WhatsApp" wird geöffnet und Sie müssen nun den Nutzungsbedingungen und der Datenschutzrichtlinie zustimmen. Lesen Sie sich diese genau durch.

Wenn Sie auf Zustimmen und Fortfahren klicken, ist die Installation abgeschlossen. Danach können Sie mit dem Schreiben Ihrer ersten Nachricht beginnen.

Stand: 12.2021

### **WhatsApp öffnen**

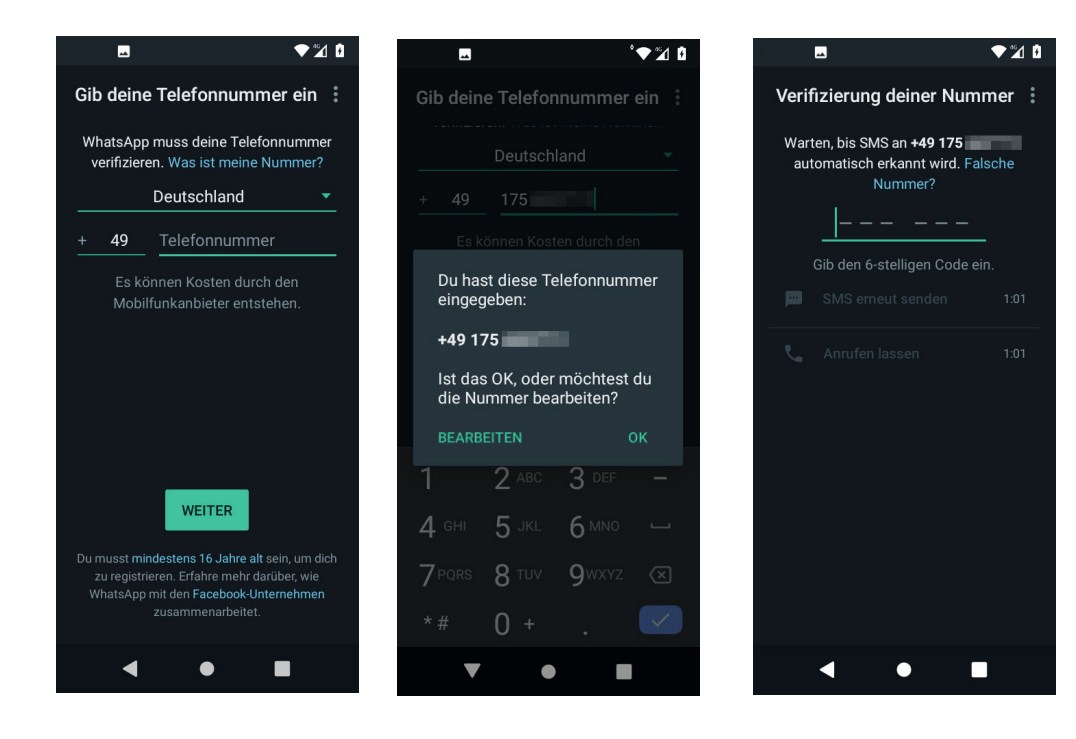

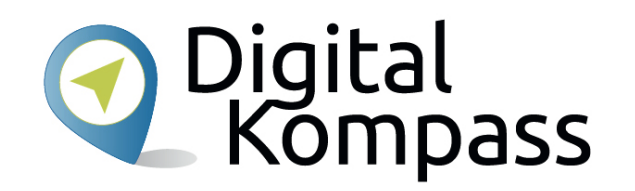

Sie müssen nun Ihre **Handynummer** angeben, damit "WhatsApp" diese als richtig beglaubigen kann.

Sie erhalten daraufhin eine SMS von "WhatsApp" mit einem Verifizierungscode.

Stand: 12.2021

### **WhatsApp öffnen**

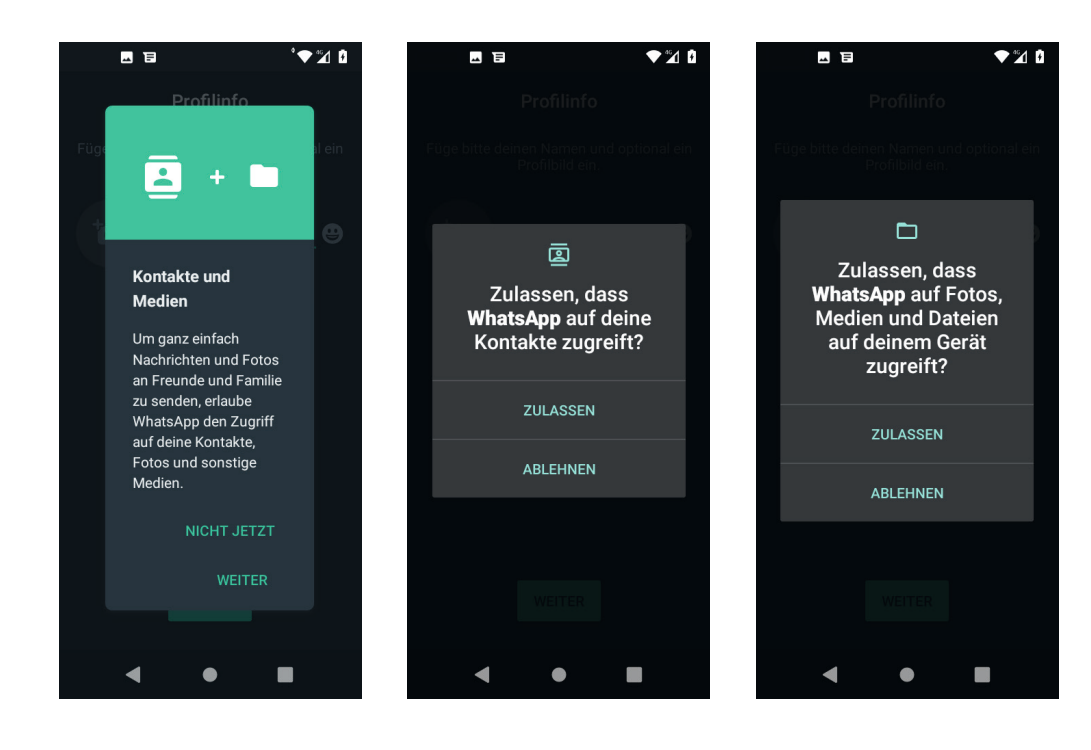

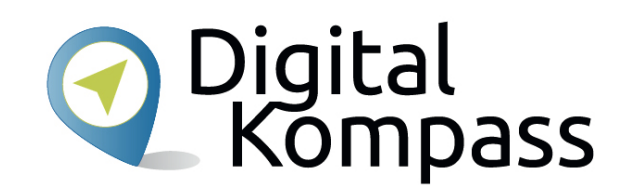

Als nächstes müssen Sie nun die Berechtigungen für WhatsApp festlegen. Im ersten sich öffnenden Fenster wählen Sie die Option **Weiter**.

Für jede benötigte Berechtigung erscheint ein separates Popup Fenster. Dieses müssen Sie mit **Zulassen** bestätigen, damit WhatsApp ordnungsgemäß funktioniert.

Stand: 12.2021

### **Profilbild festlegen**

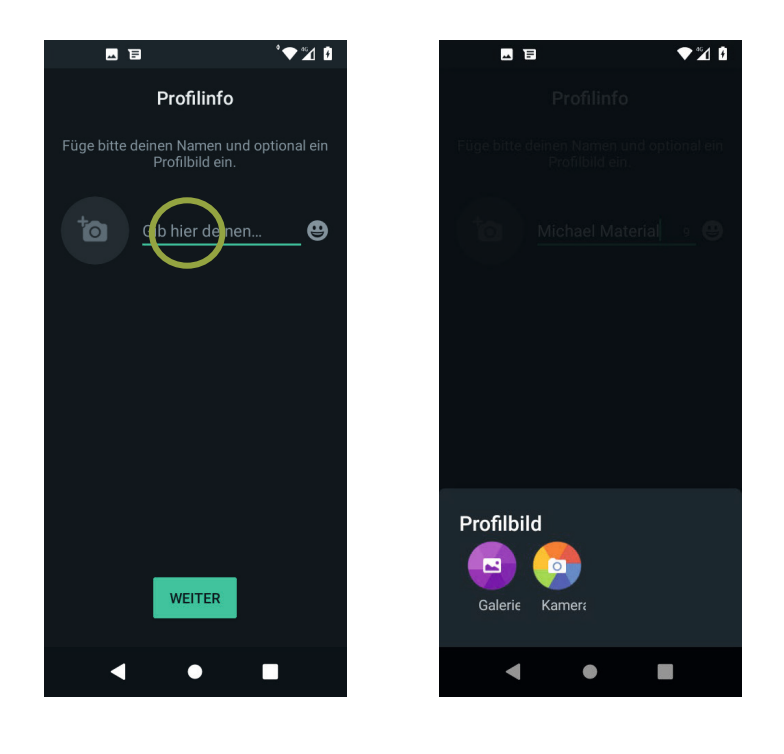

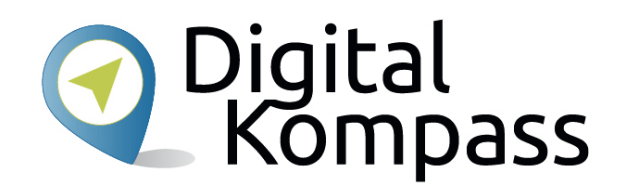

Anschließend geben Sie einen **Benutzernamen** ein. Diesen können Sie selbst festlegen. Es kann Ihr vollständiger Name oder ein Spitzname sein. Wenn Sie möchten, können Sie auch ein **Profilbild** hinzufügen.

Um Ihr Profilbild festzulegen, tippen Sie auf den grauen Kreis mit dem **Kamerasymbol**.

Nun können Sie entweder ein Bild mit der **Kamera**des Smartphones aufnehmen oder Sie wählen ein schon vorhandenes Bild aus Ihrer **Galerie** aus.

Stand: 12.2021

### **Kontakte finden**

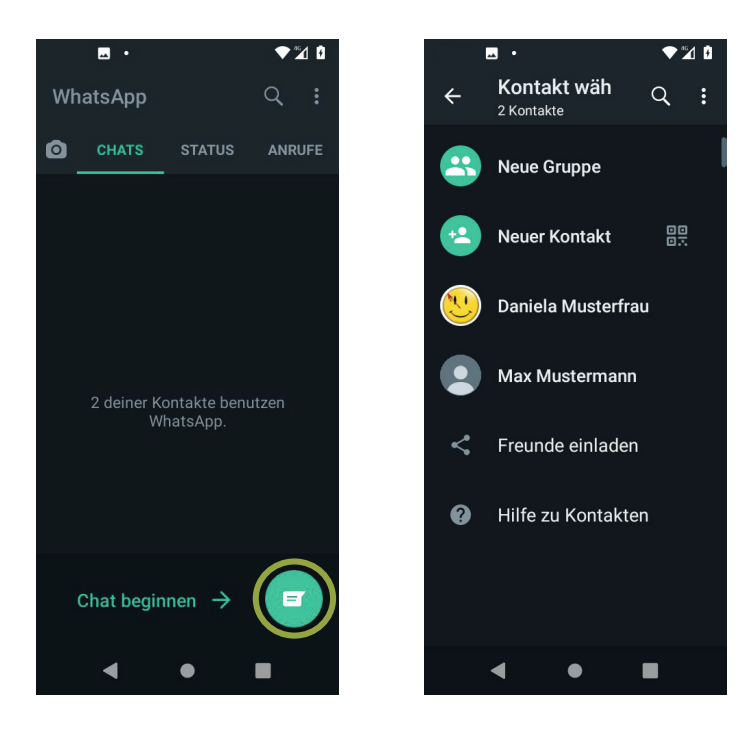

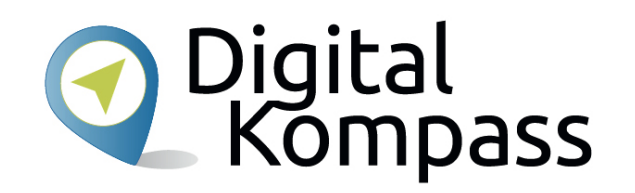

Jetzt können Sie anfangen, mit den Menschen, deren Kontaktdaten Sie auf Ihrem Smartphone gespeichert haben und die bei WhatsApp angemeldet sind, Nachrichten auszutauschen.

Dazu gehen Sie auf den Bereich **Kontakte** oder auf das Kontaktesymbol.

Durch Antippen des Namens Ihres gewünschten Gegenübers gelangen Sie in den Chatbereich.

Stand: 12.2021

### **Nachricht schreiben**

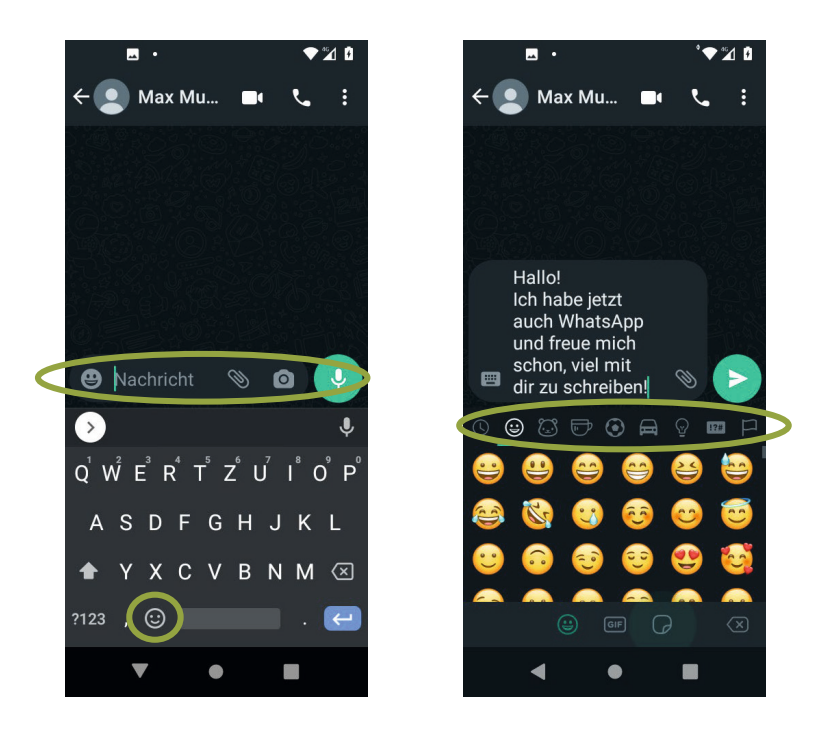

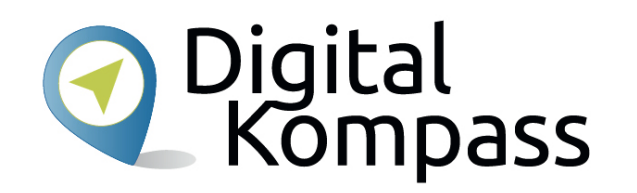

Jetzt können Sie Ihre erste Nachricht schreiben, indem Sie mit dem Finger in das Feld **Nachricht**  tippen. Daraufhin öffnet sich das Tastaturfeld. Sie können den geschrieben Text mit kleinen Bildchen bereichern. Wollen Sie Smileys benutzen, tippen Sie das **Smiley-Symbol** links an. Nun erscheinen verschiedenen sogenannte Emojis, die nach Kategorien sortiert sind.

Stand: 12.2021

### **Nachricht senden**

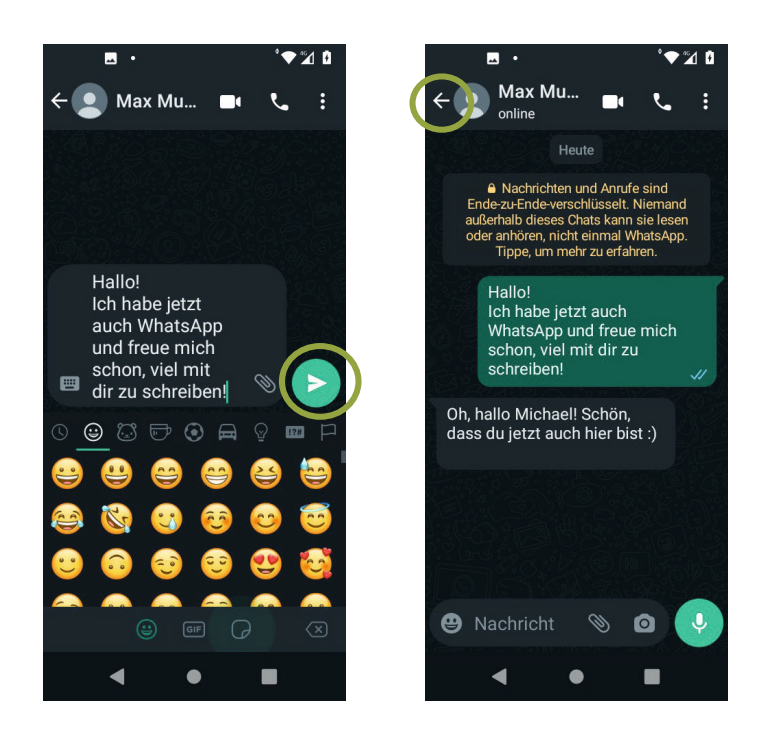

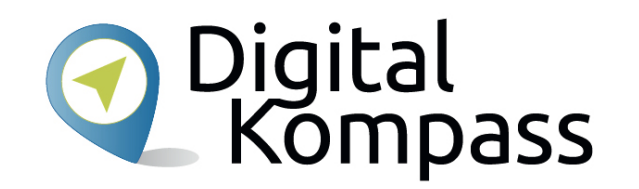

Wenn Sie die Nachricht vollständig formuliert haben, klicken Sie auf den **Senden-Pfeil**.

Durch Antippen des **Zurück-Pfeils** oben links gelangen Sie wieder in den Bereich, in dem Sie all Ihre Chats finden.

Stand: 12.2021

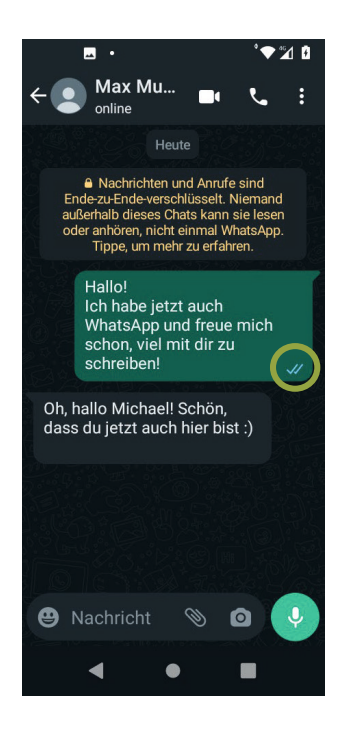

Die **Häkchen**, die sich am rechten, unteren Rand jeder Nachricht befinden, haben folgende Bedeutung:

- •Ein grauer Haken - die Nachricht wurde versandt.
- • Zwei graue Haken - die Nachricht ist bei dem Chatpartner angekommen.
- •Zwei blaue Haken - die Nachricht wurde gelesen.

So hat man eine Übersicht über den Status der Nachricht.

Zu erwähnen sei an dieser Stelle auch noch, dass die Gegenseite diesen Status unterbinden kann und man hier dann nun graue Haken angezeigt bekommt.

Stand: 12.2021

Autorin: Andrea Fischer

Digital<br>L'Kompass

Durch das Antippen des **Hörersymbols** wird ein Internet-Telefon-Anruf an den Chatpartner getätigt.

**Klammersymbols** werden Ihnen 6 verschiedene Optionen angezeigt. Sie können z.B. Dateien, Kontaktdaten oder Ihren Standort an Ihren Kontakt schicken.

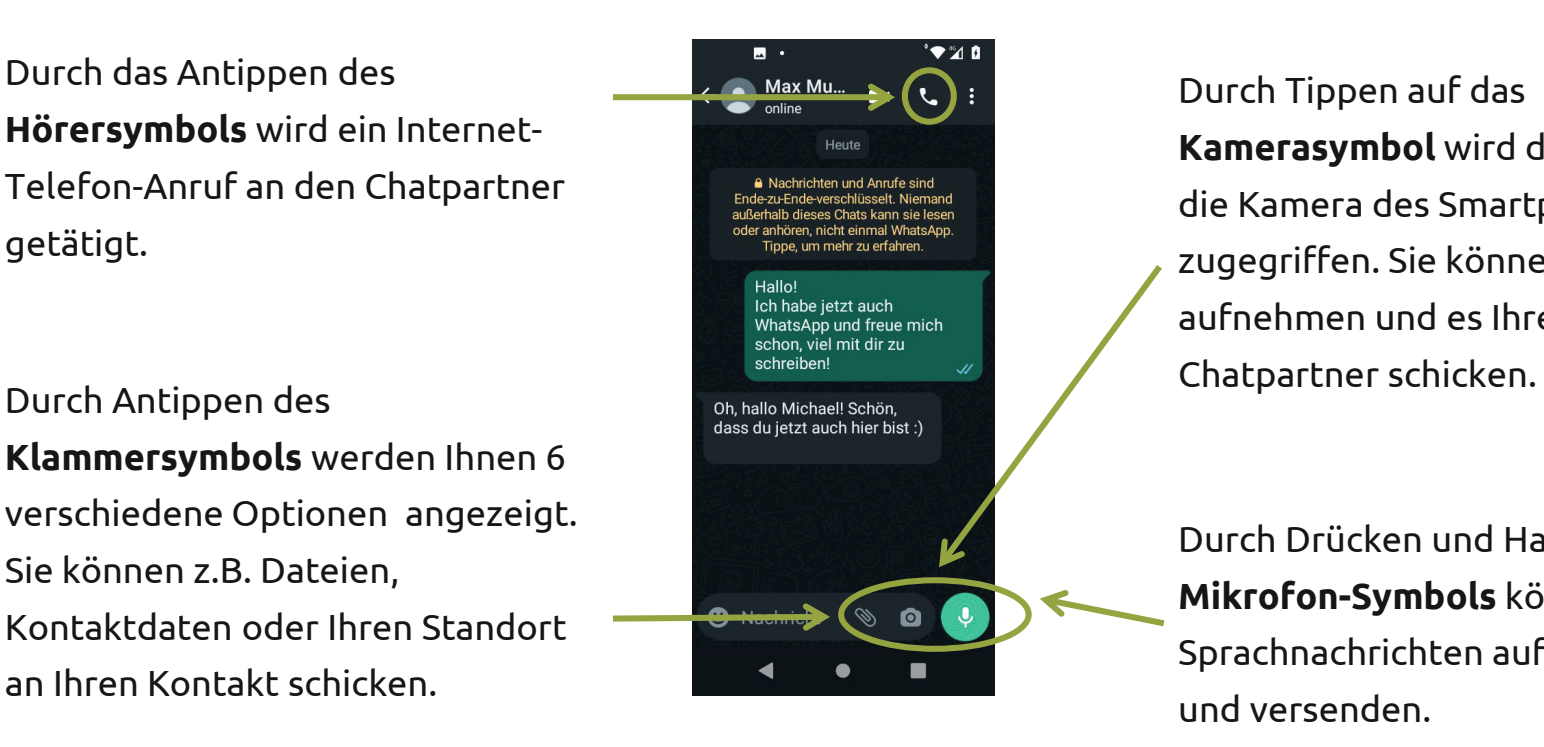

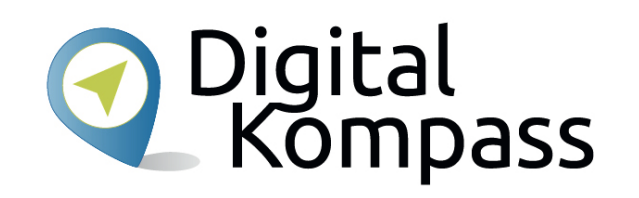

Durch Tippen auf das **Kamerasymbol** wird direkt auf die Kamera des Smartphones zugegriffen. Sie können ein Bild aufnehmen und es Ihrem

Durch Drücken und Halten des **Mikrofon-Symbols** können Sie Sprachnachrichten aufnehmen und versenden.

Autorin: Andrea Fischer

Stand: 12.2021

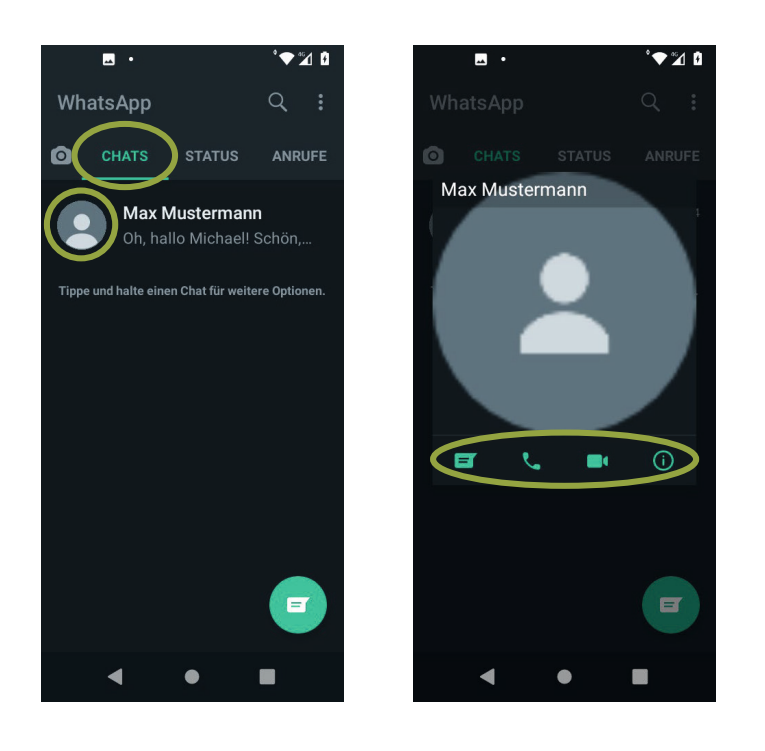

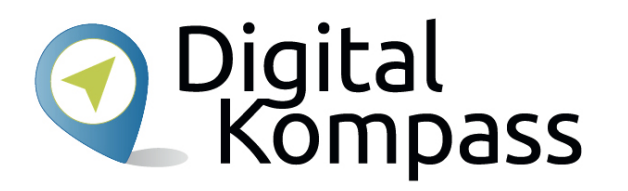

Unter **Chats** werden alle Ihre Konversationen aufgelistet.

Wenn Sie ein Profilbild eines Kontakts antippen, wird dieses vergrößert angezeigt.

Außerdem gibt es in dieser Ansicht nochmals die gleichen Möglichkeiten wie im Chat, zum**Schreiben einer Nachricht, Tätigen eines Anrufs,** und um **Informationen des Kontaktes** einzusehen. Eine weitere Option ist hier einen **Videoanruf**, dieser ist durch Antippen des Videosymbols zu tätigen.

Stand: 12.2021

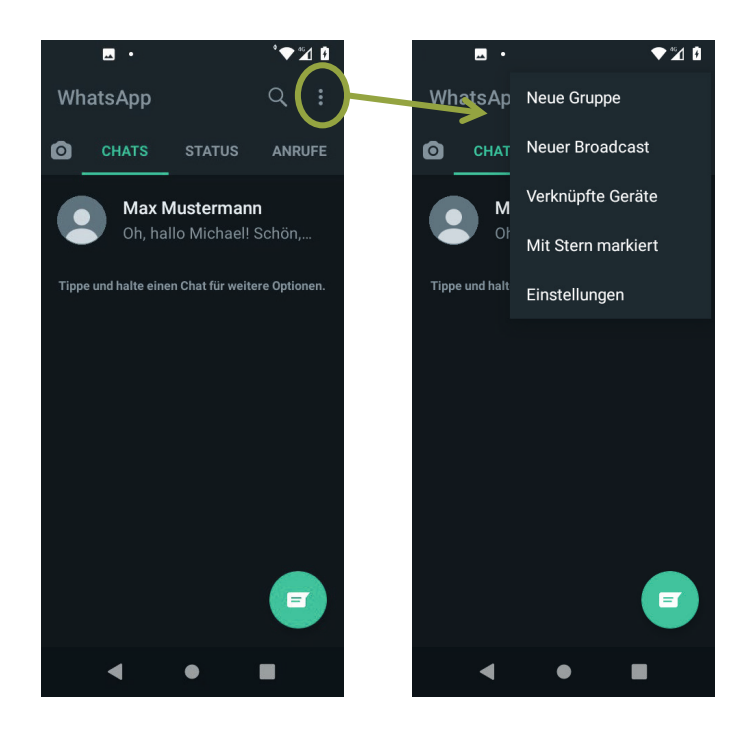

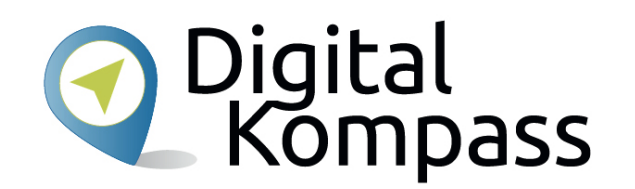

Weitere Optionen des Chats finden Sie in einem Menü, welches durch Anklicken der **drei untereinander liegenden Punkte** geöffnet wird.

Stand: 12.2021

## **Gruppenchat**

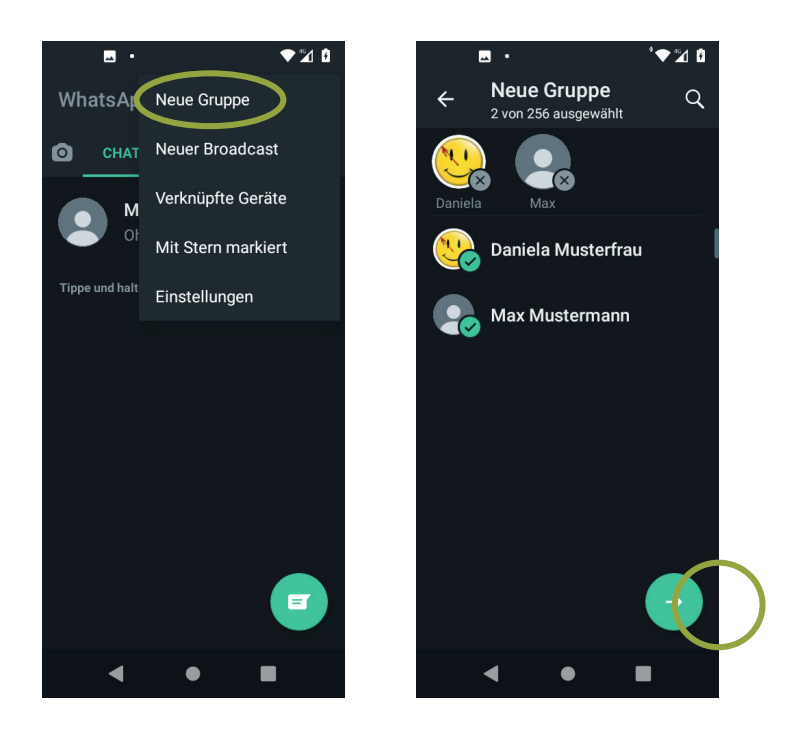

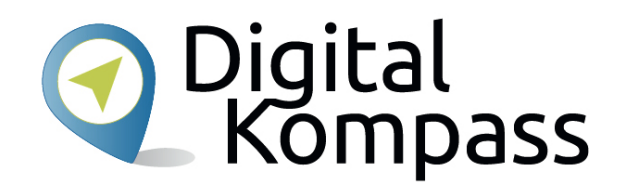

Eine weitere Möglichkeit von WhatsApp sind die **Gruppenchats**.

Sie können Ihre Nachricht gleichzeitig an mehrere Personen schicken. Eine Gruppe gründen Sie, indem Sie im Menü auf **Neue Gruppe** tippen. Anschließend wählen Sie durch Antippen der einzelnen Kontakte die **Mitglieder der Gruppe** aus. Wenn Sie damit fertig sind, drücken Sie auf das **grüne Pfeilsymbol**.

Stand: 12.2021

## **Gruppenchat**

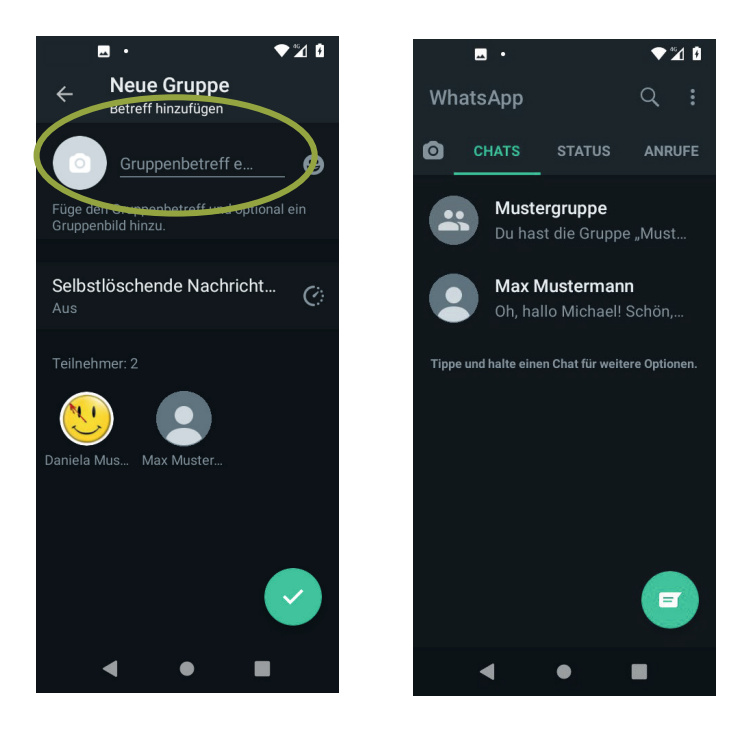

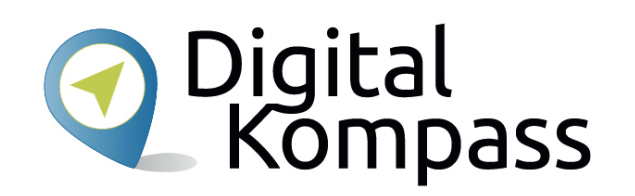

Anschließend geben Sie im Feld **Gruppenbetreff** den Namen ein, den Sie der Gruppe geben wollen. Hier im Beispiel "Mustergruppe".

Durch Antippen des Kamerasymbols können Sie ein **Gruppenbild** aus Ihrer Fotogalerie auswählen und festlegen.

Anschließend finden Sie sich in den Chats wieder, wo nun auch Ihre neue Gruppe angezeigt wird.

Stand: 12.2021

### **Einstellungen ändern**

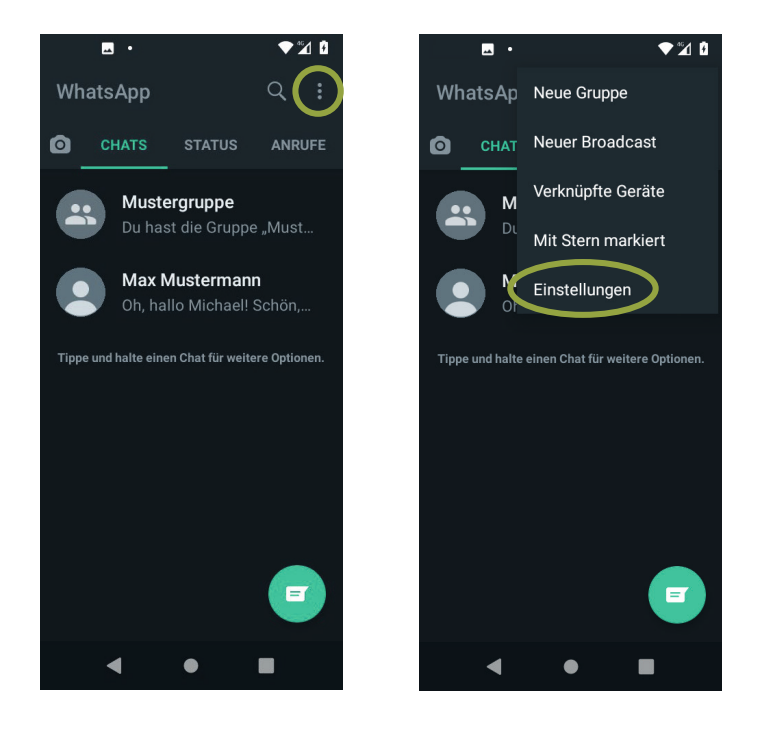

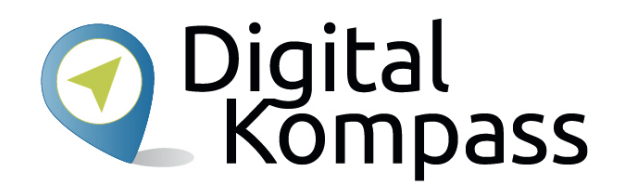

Um **die Einstellungen Ihres eigenen WhatsApp-Kontos** zu verwalten, bzw. zu verändern, klicken Sie auf das Menü, welches durch Anklicken der **drei untereinander liegenden Punkte** geöffnet wird. Gehen Sie auf den Bereich **Einstellungen**.

Stand: 12.2021

## **Einstellungen ändern**

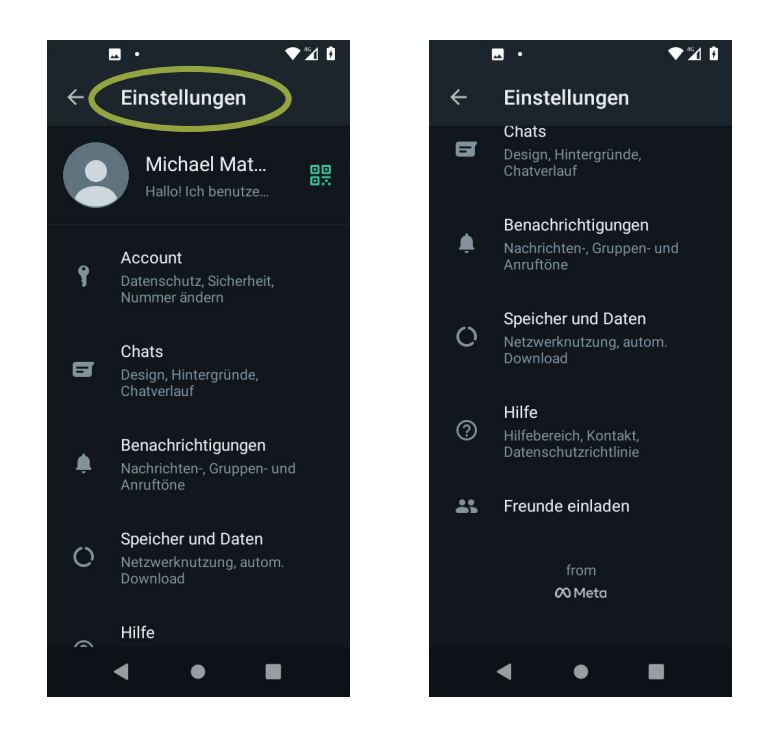

Digital<br>L'Kompass

#### Unter **Einstellungen** können Sie

- •Ihr Profilbild ändern (auf Profilbild tippen),
- • die Nutzungs- und Datenschutzbestimmungen noch einmal lesen (**Account** und **Hilfe**),
- •die Schriftgröße verändern (**Chats**),
- • die Datennutzung im WLAN und Mobil (**Speicher und Daten**),
- • die **Hilfe** mit häufig gestellten Fragen zu WhatsApp ansehen.

Stand: 12.2021

### **Sicherheit**

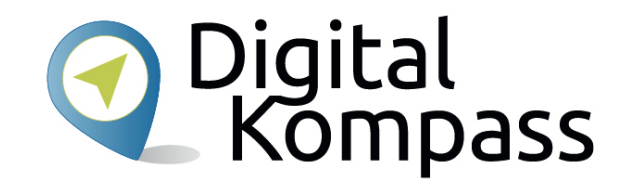

WhatsApp wurde oft als nicht so sicherer **Instant-Messenger** bezeichnet. Dies trifft jedoch nicht mehr zu, da ab der Version 2016 die sogenannte Endezu-Ende-Verschlüsselung genutzt wird. Damit ist garantiert, dass nur noch Sie und Ihr Chatpartner die Nachrichten lesen können und Dritte keinen Zugriff darauf haben.

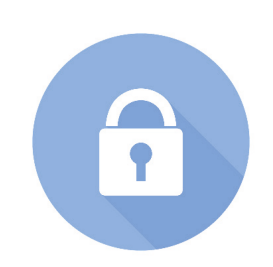

Das gilt ebenso für Anrufe, Fotos, Videos, Sprachnachrichten und Dokumente, die Sie über WhatsApp verschicken.

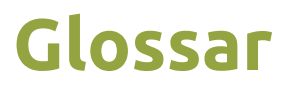

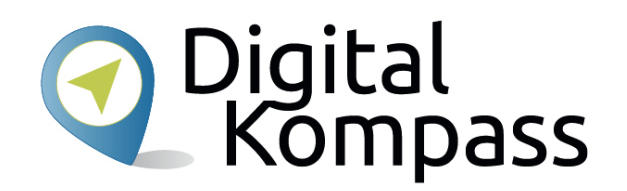

**App,** engl. Abkürzung von application, gesprochen äpp, Anwendungsprogramm: Softwareprogramme zum Herunterladen für Smartphones und Tablets, die dazu dienen den Funktionsumfang des Gerätes zu erweitern.

**Betriebssystem,** so etwas wie ein Motor für ein internetfähiges Gerät, ohne den nichts geht. Es gibt im Wesentlichen drei unterschiedliche Betriebssysteme: Android, IOS, Windows. Man kann nur die zum jeweiligen Betriebssystem passenden Programme und Apps installieren. In Deutschland haben 60 bis 70 Prozent aller Tablets ein vorinstalliertes Android-Betriebssystem, z.B. Tablets der Firmen Samsung oder Huawai

**Chat,** engl. schät, auf deutsch: plaudern, sich unterhalten; meist über das Internet geführte Kommunikation, die in der Regel in Echtzeit läuft.

Stand: 12.2021

### **Glossar**

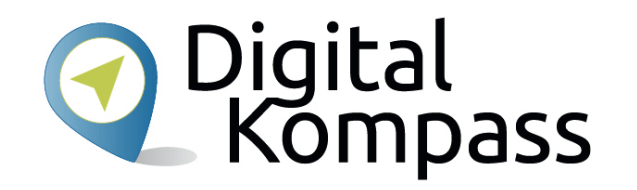

**Emoji**, engl. emodschi; Begriffe oder auch Wörter werden als Zeichen dargestellt. Besonders in Chats werden diese benutzt um längere Begriffe zu ersetzen oder Emotionen zu spiegeln.

**Instant-Messenger,** engl. gesprochen instent mässändscher; steht für sofortige Übermittlung von Nachrichten, Bildern, Videos und Dateien entweder über das Mobilfunknetz oder über eine WLAN-Verbindung. Moderne Version der SMS.

**Play Store,** engl. gesprochen: pläi stor: Es handelt sich um einen digitalen Markt von Google. Als Android-Handy Nutzer, finden Sie in darin alle Anwendungen bzw. Apps, die Sie jeder Zeit runterladen und installieren können. Es gibt kostenfreie und kostenpflichtige Anwendungen.

**WhatsApp,** engl. gesprochen wotsäpp; kostenlose Anwendung zum Austausch von Textnachrichten, Bild-, Video- und Ton-Dateien sowie Standortinformationen, Dokumenten und Kontaktdaten zwischen zwei Personen oder in Gruppen.

Stand: 12.2021

## **Weiterführende Informationen**

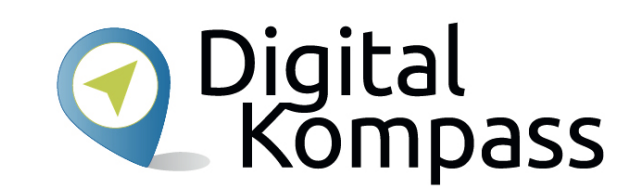

Das Bundesamt für Sicherheit in der Informationstechnik (BSI) beschäftigt sich ausführlich mit Problemen zur Sicherheit im Internet, egal ob mobil oder stationär. Auf der Seite **www.bsi-fuerbuerger.de** erhalten Sie viele nützliche Hinweise, um sich sicher im weltweiten Netz zu bewegen.

Die Initiative "Deutschland sicher im Netz" gibt auf der Seite **www.sicher-im-netz.de** Tipps zu sichere Passwörter.

#### **Hinweis**

Hier Beispiele weiterer Instant-Messenger-Dienste (nicht alle kostenfrei):

Telegram, Signal, WeChat, Chat Secure, Threema.

Informationen dazu finden Sie im Google Playstore oder im Internet.

Stand: 12.2021

# Digital<br>Kompass **Diese Anleitung hat Ihnen gefallen?**

#### Kennen Sie schon unsere Anleitung 4?

#### **Suchmaschinen - erst recherchieren, dann profitieren (am Beispiel Google):**

Das Internet ist die größte Wissensquelle unserer Zeit. Sie finden dort Informationen

und Nachrichten zu vielen Themen, für die Sie sich interessieren. Das Schöne dabei:

Die Mehrzahl dieser Quellen ist kostenfrei und für alle frei zugänglich.

In diesen Unterlagen lernen Sie Suchmaschinen kennen, erfahren, wie eine Suchmaschine bedient wird und wie Sie die gewünschte Information finden.

Sie ist Teil einer Serie von Anleitungen, die laufend um Internetthemen erweitert wird. Merkmal aller Anleitungen ist, dass sie komplexe Vorgänge Schritt für Schritt erläutern.

Alle verfügbaren Anleitungen und viele weitere Materialien finden Sie in der Online-Plattform Digital-Kompass.

Stand: 12.2021

## **Quellen**

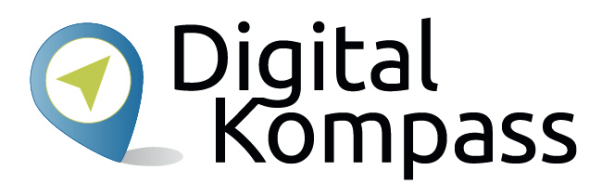

#### **Bilder:**

Titelbild: iconfinder\_by Aha-Soft

Seite 5: Wikipedia

Seite 26, 30: Pixabay

Screenshots: Google Play Store und WhatsApp

#### **Quellen:**

https://www.whatsapp.com/

https://wikipedia.de/

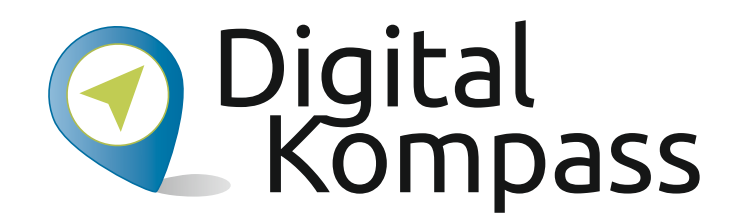

**Herausgeber:**  BAGSO – Bundesarbeitsgemeinschaft der Seniorenorganisationen e.V.

**Ansprechpartner: Digital-Kompass c/o BAGSO Service Gesellschaft** Hans-Böckler-Straße 3 · 53225 Bonn  $0228 - 5552550 \cdot \text{info@digital-kompass.de}$ 

Verantwortlich: Dr. Barbara KeckRedaktion: Andrea Fischer, Jakob Fischer

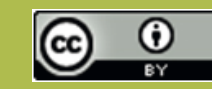

#### **BAGSO Service Gesellschaft mbH**

Diese Veröffentlichung unterliegt der Creative Commons Lizenz (CC BY 4.0). Diese Lizenz erlaubt Dritten, ein Werk zu verbreiten, neu zu mischen, zu verbessern und darauf aufzubauen, auch kommerziell, solange der Urheber des Originals genannt wird. Weitere Informationen unter: https://creativecommons.org/licenses/?lang=de

Alle Abbildungen sind von der Lizenz ausgenommen.

#### **www.digital-kompass.de**

Gefördert durch:

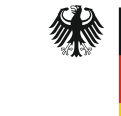

Bundesministerium der Justiz und für Verbraucherschutz

aufgrund eines Beschlusses des Deutschen Bundestages

Herausgeber: Unterstützt durch:

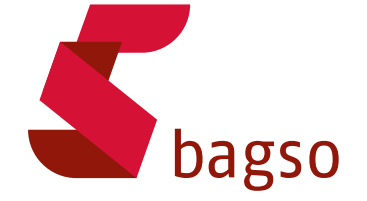

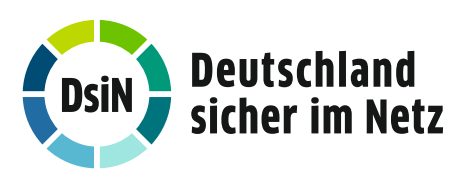